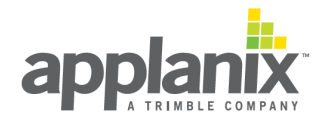

#### **INSTALLATION AND ACTIVATION INSTRUCTIONS**

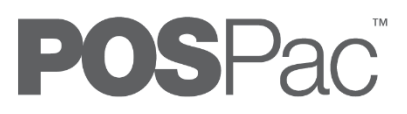

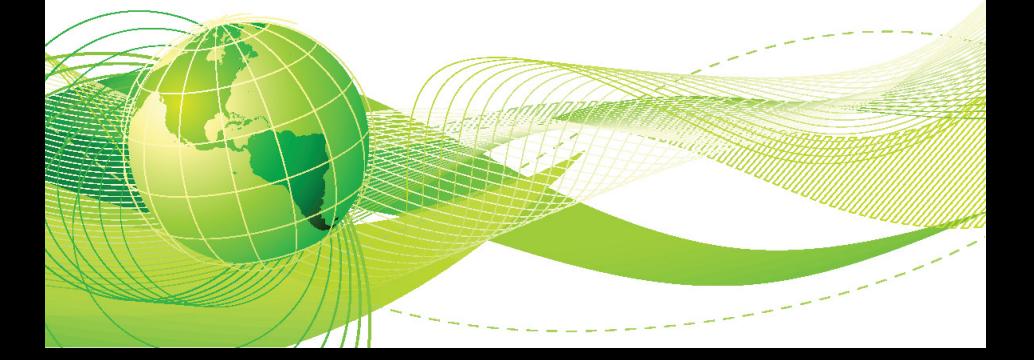

## **Legal Notices**

#### **Corporate Office**

Applanix Corporation 85 Leek Crescent Richmond Hill, ON, Canada L4B 3B3 Tel: +1 905 709 4600 Fax: +1 905 709 6027 www.applanix.com

#### **Copyright and Trademarks**

© Applanix Corporation. All rights reserved. No part of this publication may be reproduced, stored in a retrieval system, transmitted in any form or by any means without the prior written consent of Applanix Corporation. The information contained herein is proprietary to Applanix. Release to third-parties of this publication or of information contained herein is prohibited without the prior written consent of Applanix Corporation.

Applanix, the Applanix logo, ASB, IN-Fusion, MMS, POSPac, POSView, and SmartBase are trademarks of Applanix Corporation. Trimble is a Trademark of Trimble Navigation Limited, registered in the United Stated and in other countries.

Microsoft and Windows are either registered trademarks or trademarks of Microsoft Corporation in the United States and/or other countries.

All other trademarks are the property of their respective owners.

#### **General Notice**

Although every care has been taken to ensure this manual is reliable and accurate, Applanix Corporation (herein after referred to as Applanix) provides it 'as is' and without express, implied or limited warranty of any kind. In no event shall Applanix be liable for any loss or damage caused by the use of this manual.

This manual describes the POSPac MMS SAR Tools and contains operating instructions. The manual is an important part of the system. It should remain with the system for use by those who operate and maintain it.

It is the customer's responsibility to ensure there are adequate mounting facilities and carefully plan the component layout. Applanix will not be responsible for damage caused by improper installation or inadequate environmental conditions.

Access to the end-user agreement is available from the software, see Help / About POSPac MMS or Help / About POSPac UAV.

Applanix reserves the right to change the specifications and information in this document without notice.

# **Installation and Activation Instructions**

This document guides new users through the procedure of installing and activating POSPac MMS or POSPac UAV from the Applanix website. **Please refer to the back of this pamphlet to see if POSPac MMS or POSPac UAV was purchased.** 

### **Accessing the APPLANIX website**

- 1. Go to the Applanix website: http://www.applanix.com.
- 2. On the main menu, select the **Login** link. The link opens the login page:

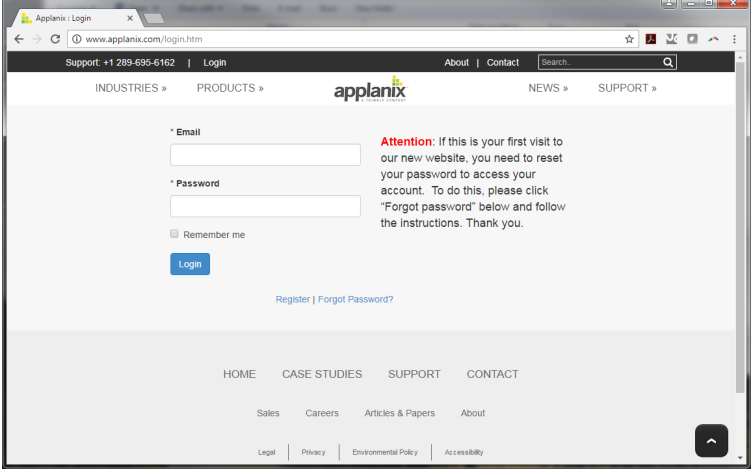

- 3. Do one of the following:
	- a. *If you are not yet a registered user*, click on the **Register** link and follow the instructions.
	- b. *If you are a registered user*, enter your username and password in the corresponding fields and then click **Login**.
- 4. On successful login, you will have access to the following products:
	- Airborne Support
	- Land Support
	- Marine Support
- 5. Scroll to the product type which corresponds to your purchase, and click **Downloads and Updates**:

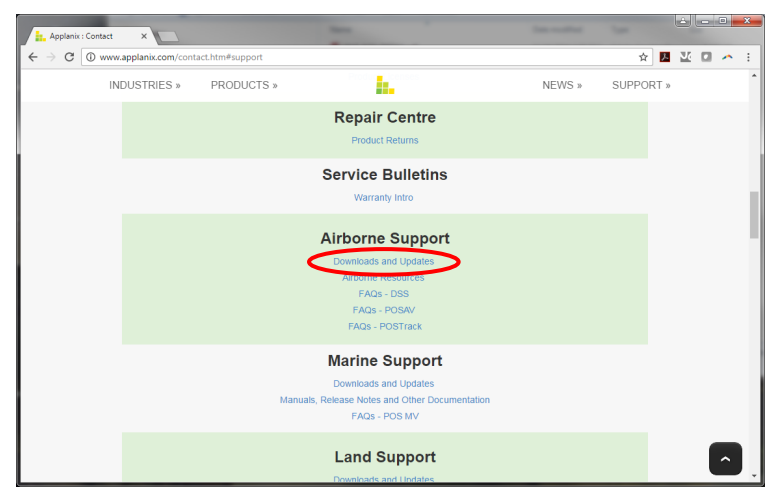

6. Scroll down further on the web page to the **POSPac Mobile Mapping Suite** or **POSPac UAV** section.

A link to the latest release of POSPac MMS or POSPac UAV will be provided, and you will also find the release details in the Release Notes and the Overview of Changes.

7. Click the **Download** link.

- 8. Save the ZIP file to your local drive. This file contains the compressed installation files (.exe). Depending on your browser, it may ask you to specify the location of the download.
- 9. Once the file is downloaded, you can log out of Applanix website.
- 10. Open the saved ZIP file on your hard drive to extract POSPac MMS or POSPac UAV installation files.
- 11. Double-click Setup.exe to start the installation:

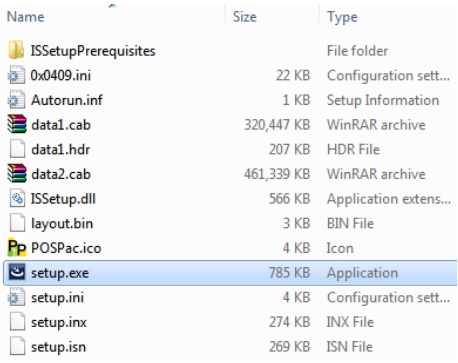

The Installation wizard will guide you through the installation process of the software.

## **Activating software license**

POSPac provides a user with the capability to use a software license within a shared network environment running a license management service included with the POSPac installation.

POSPac provides a utility for managing software licenses. The Software License Utility can be run from the POSPac Help menu or the Windows Start Menu under the *All Programs-Applanix-SoftwareLicenseUtility* menu. This is a separate utility from the *Security Key Upgrade Utility* which manages the local hardware dongle.

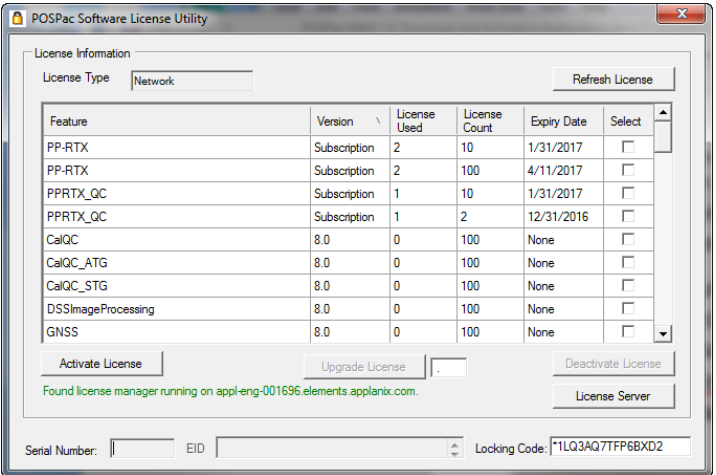

POSPac supports online activation of software licenses. Activation can be accomplished entirely by the user, provided they have internet access and an Applanix-provided Entitlement ID (EID).

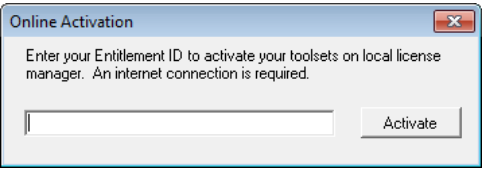

### **Network (server-locked) software license**

For network software licenses, you will need to choose a computer that will act as the license server for the company network. Most (if not all) POSPac users within the company network will request licenses from this license server during processing.

Before you can begin using POSPac in concurrent network mode, you need to activate the license on the license server machine. This is done by following these steps on the license server:

- 1. Open the Software License Utility from the POSPac->Help Menu
- 2. Click the Activate License button (internet access is required)
- 3. Enter your EID provided by Applanix
- 4. Click **Activate**

Your license should now be activated. You can confirm that the correct features exist in the Software License Utility feature table.

## **Technical support**

For technical support on POS regarding installation or operation, contact Applanix technical support at the numbers listed below or on our website. On the home page, select **Support**. If voice communication is required, select the **Contact** link.

For general inquiries, please visit our website or call +1 289 695 6000.

#### **Contact Applanix**

Applanix Corporation 85 Leek Crescent Richmond Hill, ON, Canada L4B 3B3

Tel: (289) 695-6000 Fax: (905) 709-6027 Website[: www.applanix.com](http://www.applanix.com/)

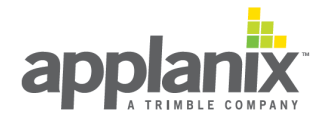

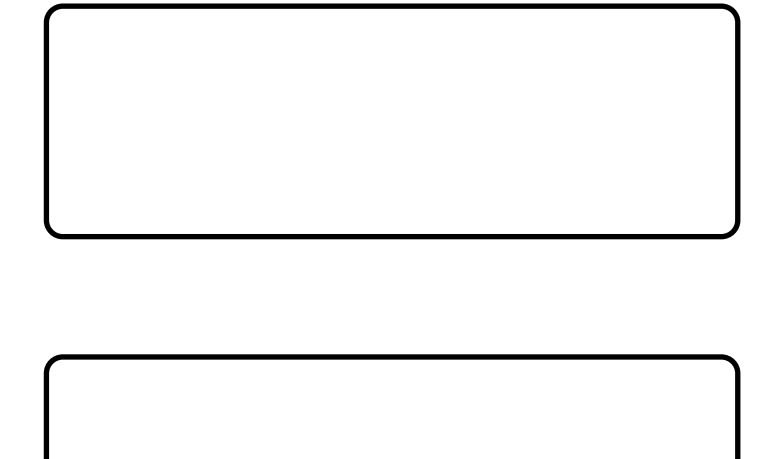